This document demonstrates how upload files to **cs-class.uis.georgetown.edu** using Secure Shell for Windows.

- 1. If you do not have the SSH Secure Shell software, download it from [UIS](https://www4.georgetown.edu/uis/hoyacomputing/software/public/index.cfm) and install the software on your PC (select **SSH Secure Shell 3.2.9 for Windows** to download).
- 2. Once the software is installed on your PC, click the icon for **SSH Secure Shell Client**.

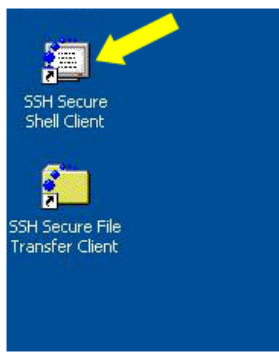

3. When the **SSH Secure Shell** window opens click the Connect button identified below by the orange arrow.

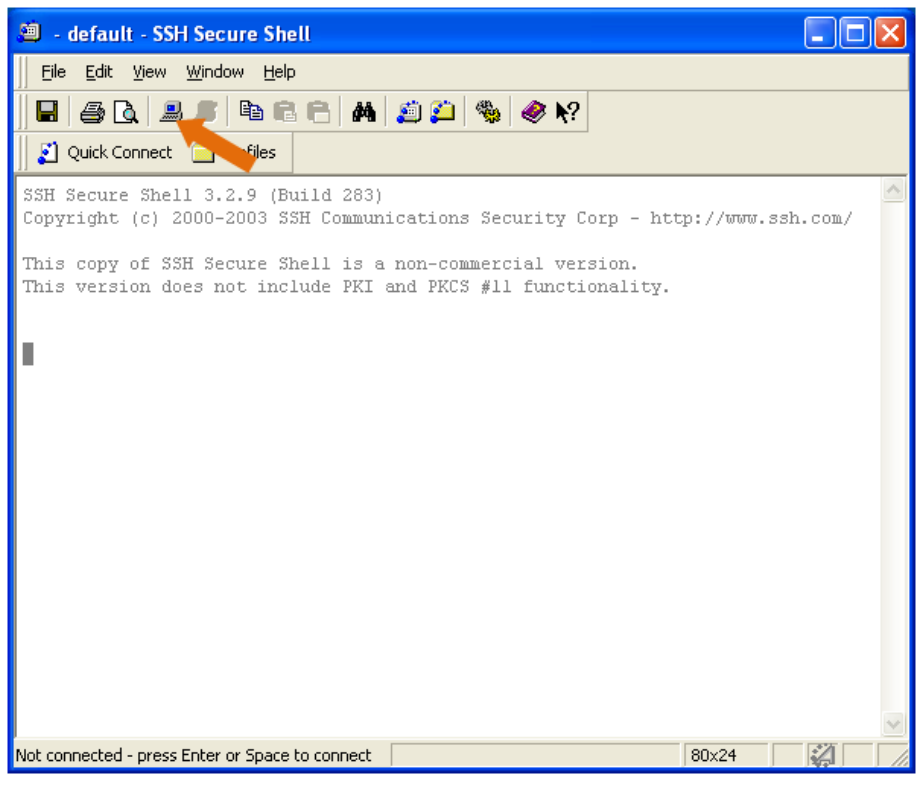

- 4. This will open the **Connect to Remote Host** dialog box. Enter the following values:
	- a. **Host Name:** cs-class.uis.georgetown.edu
	- b. **User Name:** <your netID>
	- c. **Port Number:** 22
	- d. **Authentication Method:** Password

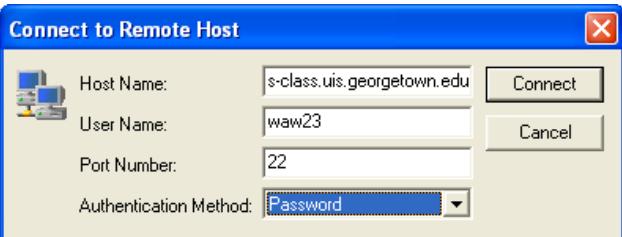

5. Once the correct values are entered, click the **Connect** button. This will open the **Enter Password** dialog box. Enter your password and click the **OK** button.

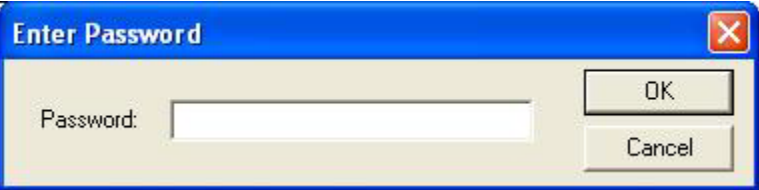

6. Once authenticated click the **New File Transfer Window** button identified below by the orange arrow.

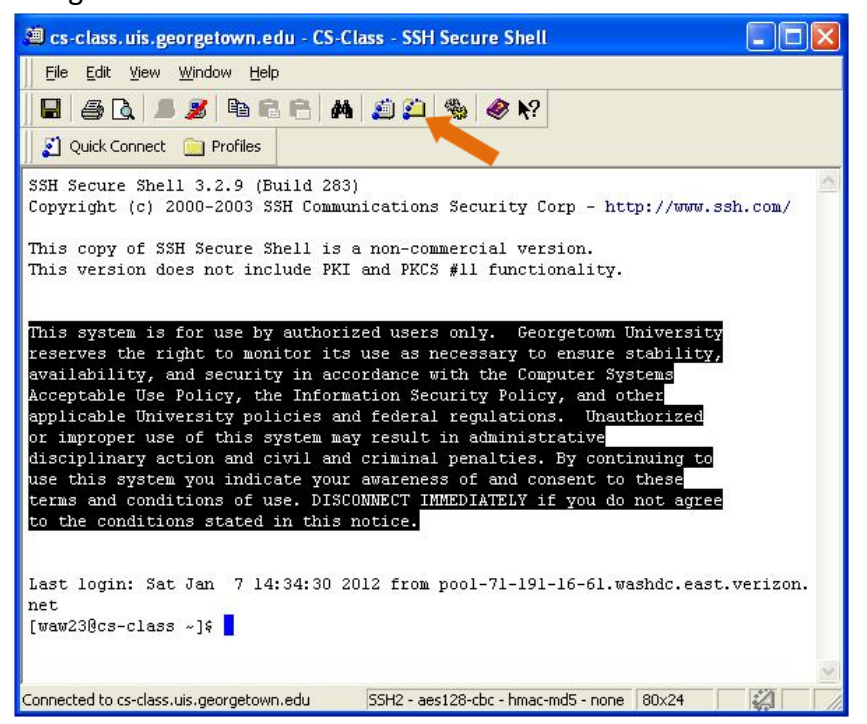

7. Now you are ready to move files between the server and your PC. Local files in the left window are files on your PC. Remote files in the right window are files on the server. Simply locate the file you wish to copy and drag-and-drop the file from one location to the other.

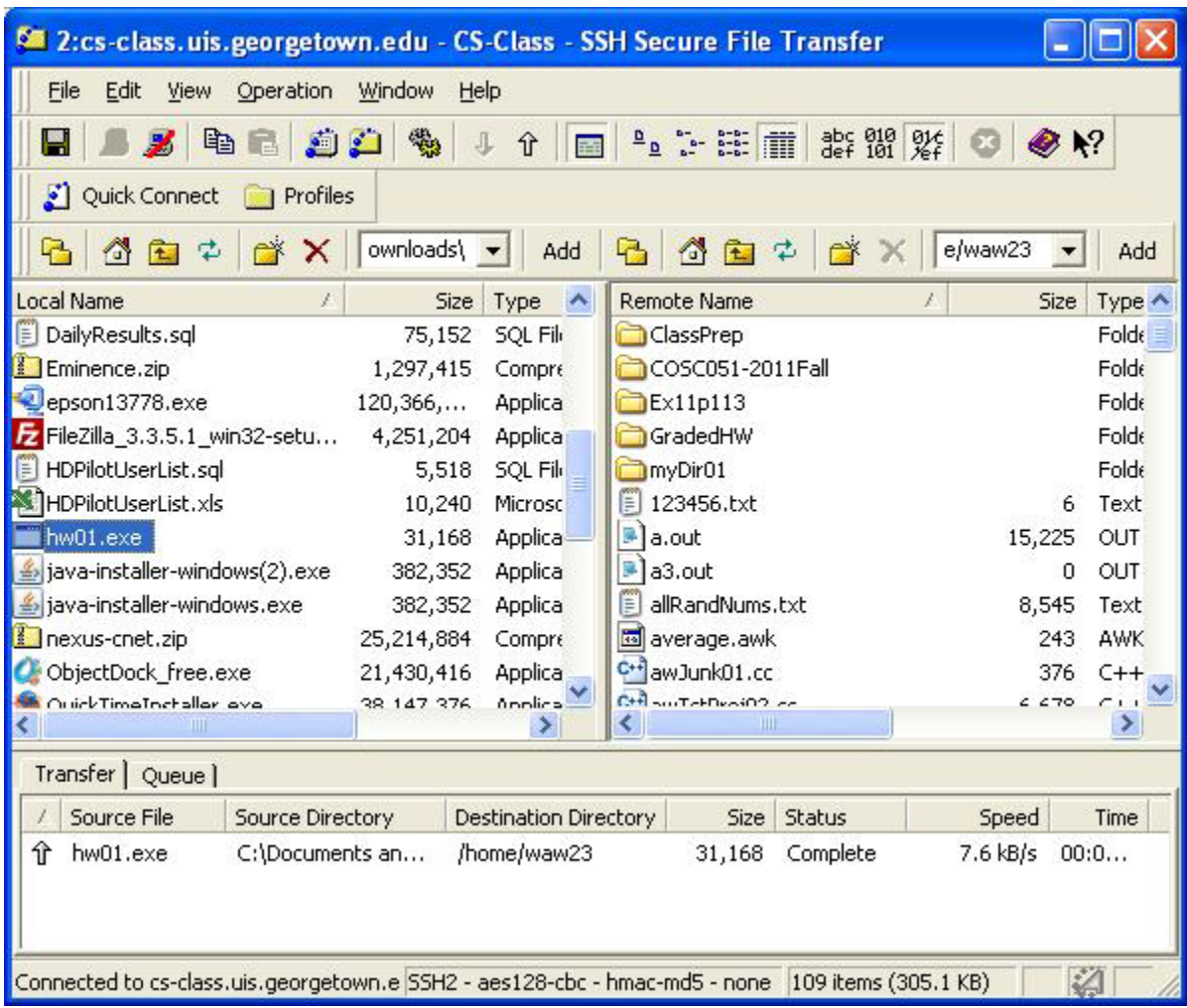